# **LAPORAN AKHIR GELADI TELKOM UNIVERSITY PT EDUKREASI PIRANTI LUNAK**

Laporan ini disusun untuk memenuhi syarat kelulusan mata kuliah geladi D3 Teknik Informatika

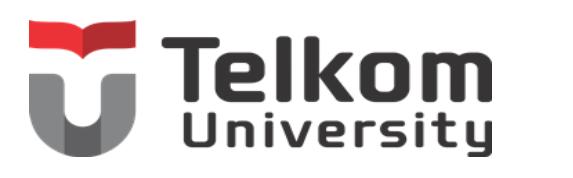

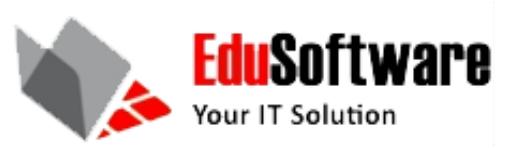

Disusun Oleh: Fibrianto Dwi Utomo(6706140149)

**D3 TEKNIK INFORMATIKA UNIVERSITAS TELKOM BANDUNG 2015**

# **Lembar Pengesahan**

Laporan ini disusun untuk memenuhi syarat kelulusan mata kuliah geladi D3 Teknik Informatika Universitas Telkom

Disusun oleh:

Bandung, 10 Juli 2015

Fibrianto Dwi Utomo NIM. 6706140149

Menyetujui,

Pembimbing Lapangan

Nyoman Bogi Aditya Karna

NIK. 117307924

#### **RUMUSAN MASALAH**

- 1. Apakah peralatan yang dibutuhkan untuk installasi sebuah Server?
- 2. Bagaimana cara mengatasi error "initramfs" setelah installasi Server?
- 3. Bagaimana cara membuat kabel LAN (Local Area Network)?
- 4. Bagaimana cara melakukan penginputan data buku perpustakaan?

## **PEMECAHAN MASALAH**

1. Dalam melakukan installasi pada sebuah server maka diperlukan alat-alat seperti berikut : Server ,Operating System yang digunakan misal Ubuntu Server 14.04, Monitor,Keyboard, dan CD external jika diperlukan.

2. Untuk mengatasi error "initramfs" maka dilakukan langkah-langkah sebagai berikut:

a.Lakukan booting dengan ubuntu liveCD/liveUSB.

b.Buka terminal ketik \$ sudo fdisk –l.

c. Lihat daftar partisi untuk mengetahui dipartisi mana root berada,contoh root berada pada /dev/sda1.

d.Scan dan perbaiki error pada partisi /dev/sda1 dengan mengetik \$ sudo fsck.ext4 –f /dev/sda1.

e.Jawab "Y" jika ada pilihan seperti itu.

f. Atau kita bisa melakukan reset ulang sistem partisinya dengan mengubah raid.

3. Untuk membuat kabel LAN misal kabel Straight dibutuhkan ,yaitu kabel UTP, Connector RJ-45,Crimping,dan RJ-45 LAN Tester kemudian lakukan langkah berikut:

- a. Kupas bagian ujung kabel UTP,kira-kira 2cm.
- b. Buka pilihan kabel,luruskan dan urutkan kabel sesuai standar TIA.
- c. Potong dan ratakan ujung kabel.
- d. Masukkan kabel kedalam konektor RJ-45 dan pastikan semua kabel posisinya sudah benar.
- e. Lakukan crimping dengan menekan crimping dan pastikan semua pin pada konektor RJ-45 sudah menggigit tiap kabel. Lakukan juga pada ujung yang lain.
- f. Cek kembali yang sudah dibuat barusan dengan LAN tester,dengan memasukkan masing-masing ujung kabel ke masing-masing port yang tersedia pada LAN tester,nyalakan dan pastikan semua lampu LED menyala sesuai urutan kabel.

4. Untuk melakukan penginputan data buku perpustakaan maka langkah pertama yang harus dilakukan adalah sebagai berikut:

- a. Masuk ke Openlibrary.telkomuniversity.ac.id.
- b. Melakukan Login dengan menggunakan username serta password.
- c. Kemudian klik pada tab Katalog lalu pilih Search.
- d. Masukkan judul buku yang akan diinputkan,apakah sudah tersedia buku tersebut ataukah masih kosong.
- e. Jika sudah tersedia maka kita tinggal memilih Edit lalu tambahkan jumlah buku pada kolom Jumlah tersedia,lalu Save. Setelah Save kita kembali pada menu sebelumnya dan pilih Total koleksi lalu pilih Edit pada buku yang barusan kita inputkan dan lakukan perubahan pada kolom Nama pemasok dan Tanggal masuk buku tersebut,lalu Save.
- f. Jika buku masih kosong maka kita akan membuat daftar baru dengan mengklik New.
	- Pada kolom klasifikasi pilih yang berkaitan dengan judul buku.
	- Pada kolom Subjek utama pilih yang juga berkaitan dengan judul buku.
	- Pada kolom kolasi masukkan misal XII, 210p.: il.; 24cm. (XII:jumlah halaman romawi, 210p:jumlah halaman buku, il:jika terdapat gambar atau ilustrasi, 24cm:ukuran buku.)
	- Masukkan bahasa yang digunakan di buku pada kolom bahasa yang digunakan.
	- Masukkan nama pengarang,nama penerbit,kota penerbit,tahun terbit,nama pemasok buku,tanggal masuk buku pada masingmasing kolom yang telah disediakan.
	- Pada kolom harga buku kita isi dengan nominal 0 dan pada kolom denda kita isi dengan 1000.
	- Masukkan isi abstraksi dari buku tersebut dan pilih cover yang sesuai dengan buku,kita bisa mencari melalui google lalu upload.
	- Klik Save.

## **KESIMPULAN**

Dengan adanya geladi ini,kami dapat mengambil kesimpulan bahwa kami telah dapat menginstall sebuah server dan dapat mengatasi beberapa masalah yang kerap kali terjadi pada saat melakukan penginstalan. Selain itu, kami telah dapat membuat sebuah kabel LAN yang digunakan pada sebuah server. Dan yang terakhir kami juga telah dapat melakukan penginputan data buku perpustakaan baik itu buku yang sudah tersedia maupun yang masih kosong.